## **VDI – עדכון הגדרות בעקבות מעבר מסביבת 7Win ל- 10Win**

משתמשי VDI שהועברו מ7-Win ל10-Win ובעלי הרשאות חיבור מהבית, נדרשים לעדכן הגדרות תוכנת ה-VDI המותקנת על גבי מחשבם האישי. את שינוי ההגדרות יש לבצע באופן חד פעמי, לצורך המשך חיבור תקין מרחוק ל-VDI.

## **להלן הנחיות לשינוי ההגדרות:**

.1 בצעו התחברות מרחוק כרגיל, עד לשלב

הבחירה באייקון ה-VDI

.2 בחרו ב-VDI

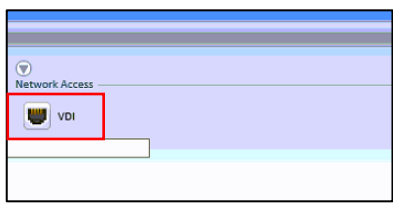

\*לרוב, אך לא בכל המקרים תופיע לאחר מספר שניות בתחתית המסך בועית שמציינת שהחיבור הצליח

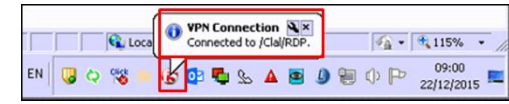

.3 בשולחן העבודה, לחצו על קיצור הדרך ל-VDI

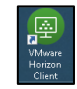

.4 לחצו מקש ימני על שרת ה7-Vbroker ומחקו

אותו )בחרו ב-**Delete**)

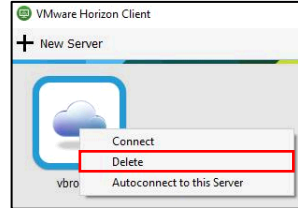

.5 לחצו על **Server Add** להוספת שרת חדש

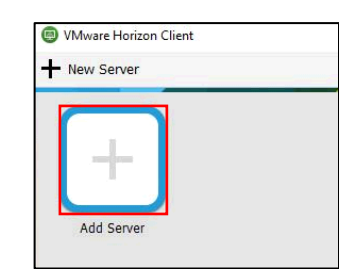

.6 רשמו 751vbroker ולחצו על **Connect**

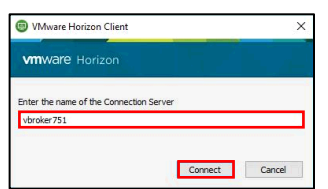

.7 הכניסו את פרטי הכניסה:

שם משתמש: **שם משתמש ברשת** סיסמא: **סיסמת רשת**

ב-**Domain** בחרו ב- **ins-Clal**

להתחברות לחצו על **Login**

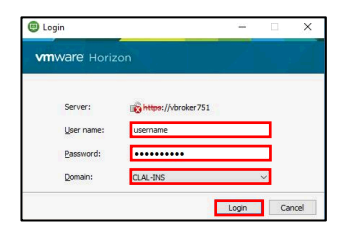

\*שימו לב: במקרה שלאחר הפעולות לעיל מופיעה הודעת שגיאה, המתינו שתי דקות וחזרו על הפעולות פעם נוספת

.8 ההגדרות לעיל יישמרו לפעמים הבאות. חיבור עתידי מהבית ל-VDI יתאפשר כרגיל ללא צורך בשינוי הגדרות מיוחדות.